## PROCEDURE FOR FACTORY RESETTING THE PHONE

1) When you do a factory reset to a phone sometimes, it will say upgrading and it will never upgrade and it stuck there. Following is the image of how it looks like.

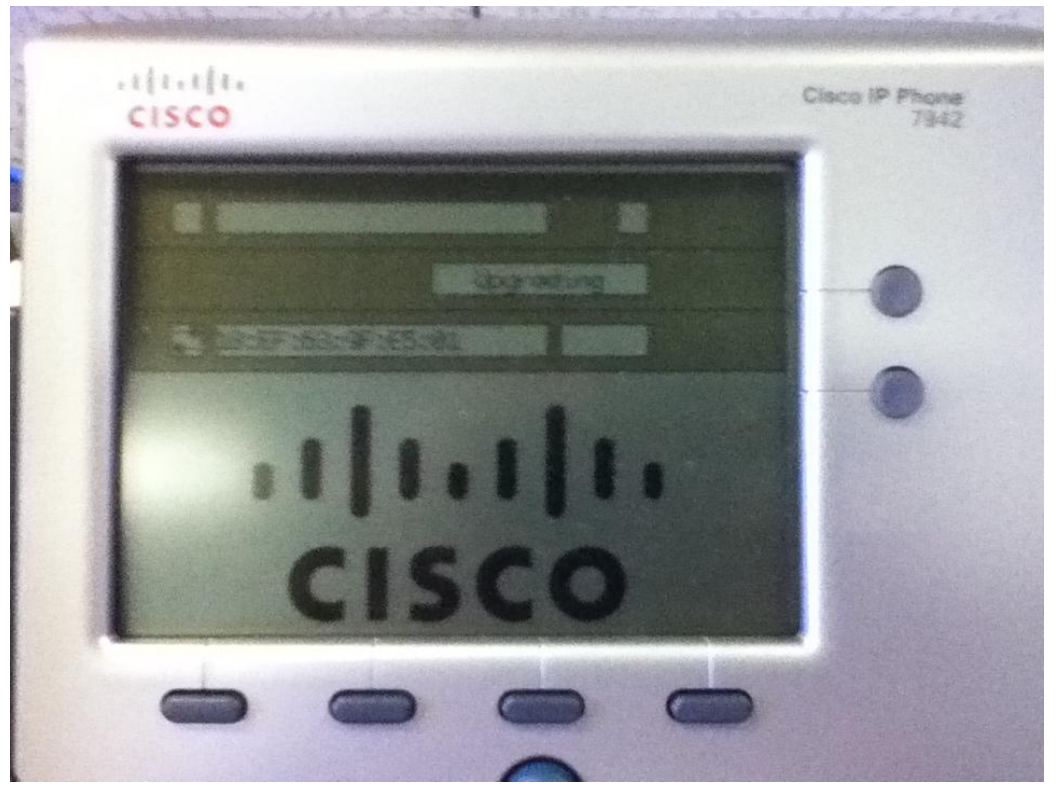

2) So first you need to setup a TFTP server on a windows machine. TFTPD32 is preferable and I have upgraded using this software.

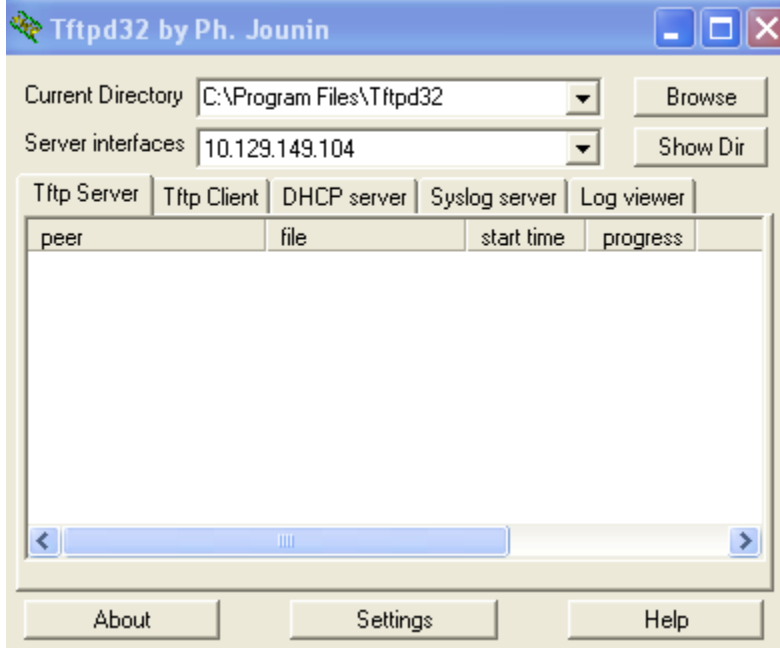

3) Take a cross over cable and connect the phone directly to the Laptop. A cross over cable is must.

## PROCEDURE FOR FACTORY RESETTING THE PHONE

4) Now in TFTPD32 we have an option of configuring DHCP server. The TFTP server will provide DHCP to the IP PHONE. Following is the screen shot for this. Click on DHCP server. Click on settings. In settings click on DHCP server again and configure as follows.

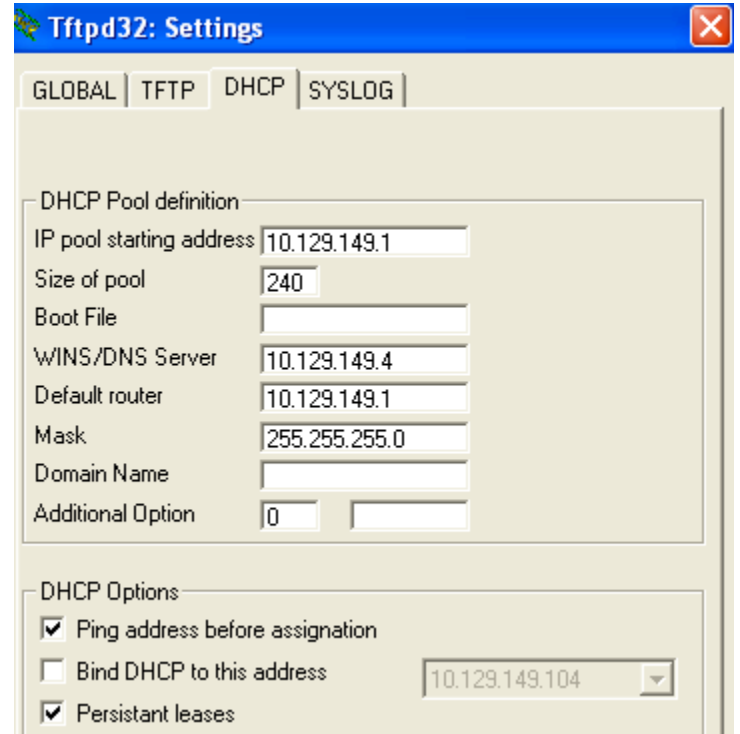

- 5) And make sure you download the Firmware files which ends with .ZIP, these files has to be extracted ,and you need to point the tftp server to the files. In my case I have placed the files in the default directory of the TFTP Server.
- 6) That's it, My phone started upgrading the files and within seconds the phone has upgraded and I removed the cable and directly connected in the lan. Within 10 seconds the phone got registered.